## **INSTRUCTIVO PARA EL PROCESO DE ADMISIONES AÑO 2023**

**PRIMERA FASE – GENERACIÓN Y PAGO DEL RECIBO DE INSCRIPCIÓN.**

Ingrese al vínculo:

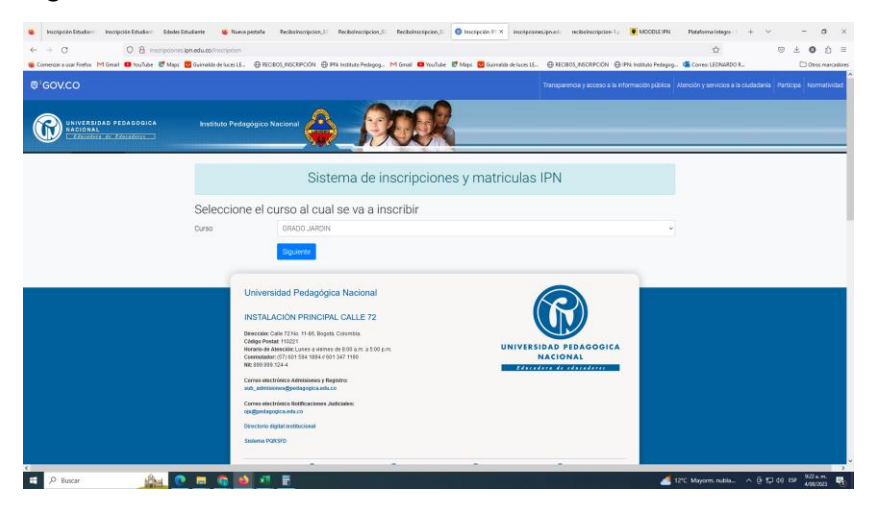

Seleccione el curso: EDUCACION ESPECIAL y oprima el botón siguiente

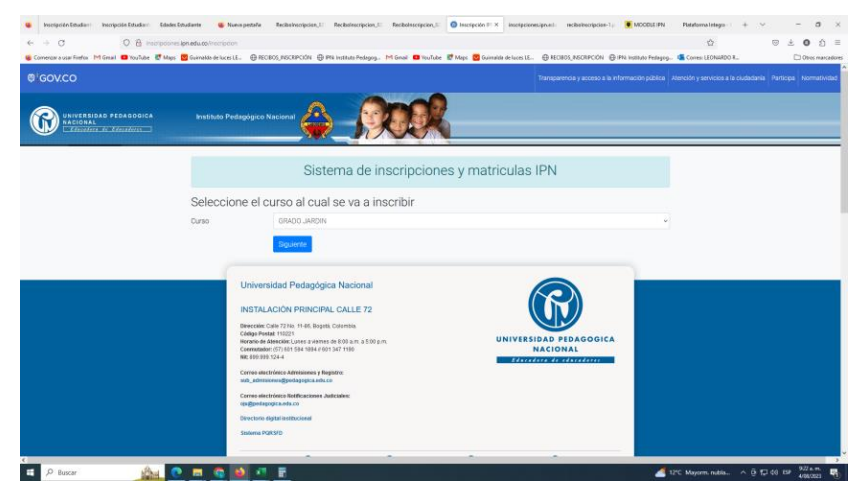

Diligencie los datos del estudiante

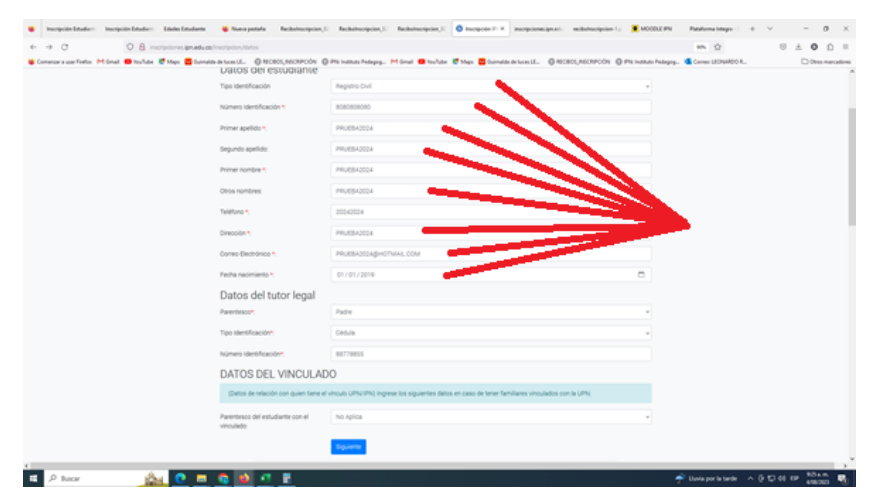

Agregue los datos del tutor legal

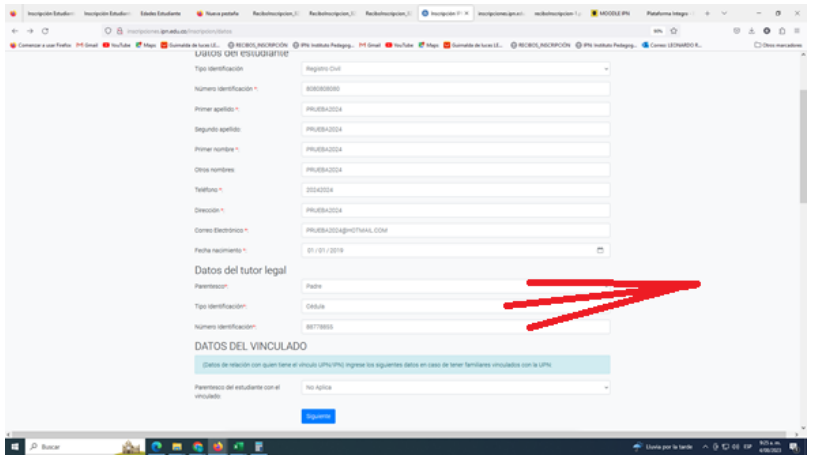

En caso de tener algún vinculo con la UPN o el IPN selecciónelo y en caso contrario seleccione No

aplica. Luego oprima el botón siguiente.

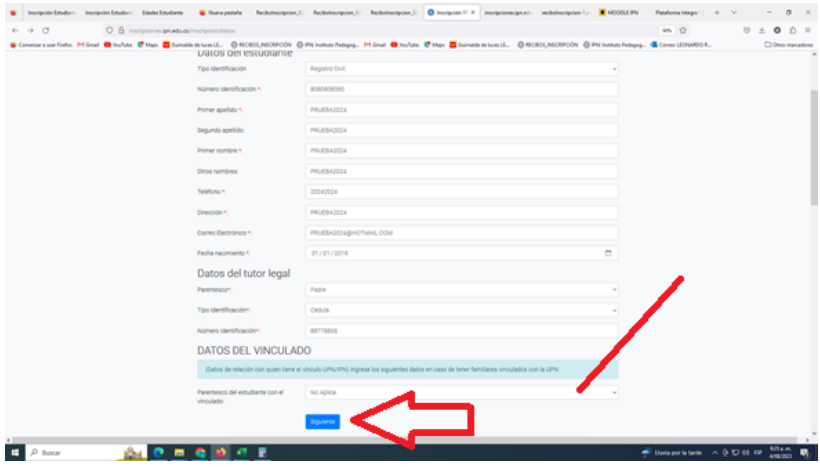

Aparecerán todos los datos. En caso de necesitar realizar cambios oprima el botón volver y

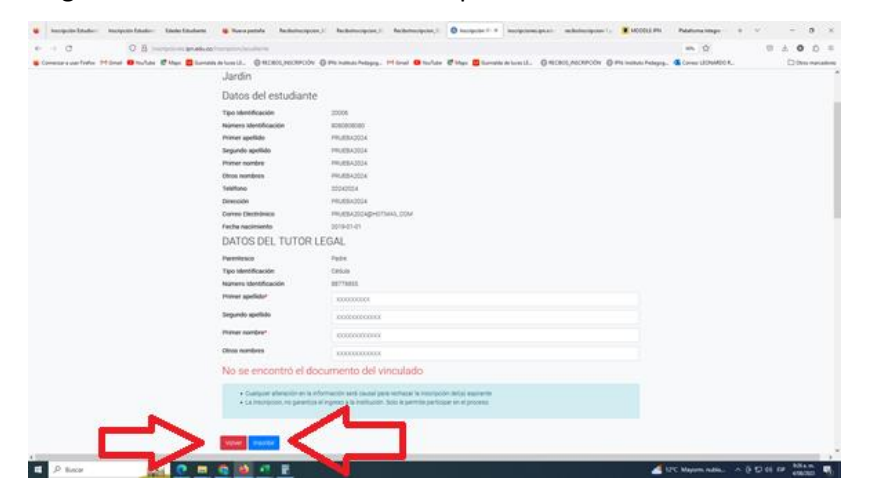

diligencie correctamente o finalice oprimiendo el botón inscribir.

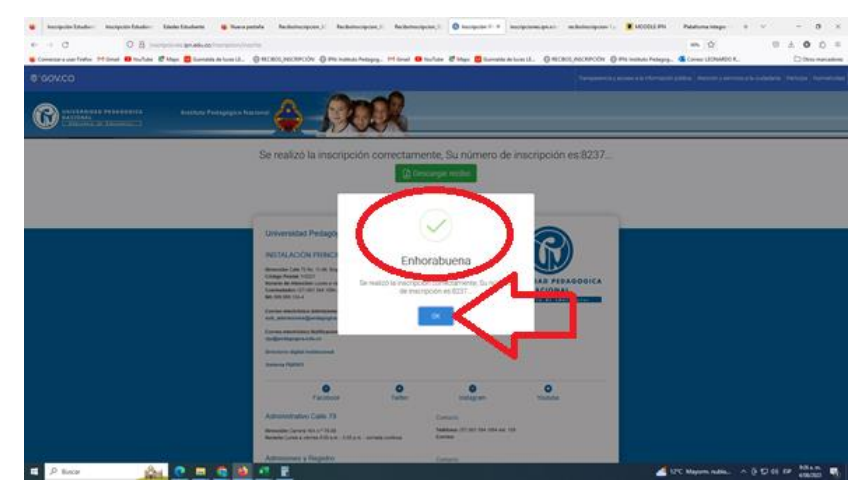

Revise que salga el mensaje Enhorabuena y oprima el botón OK

El sistema confirma el número de inscripción y se habilita el botón descargar recibo

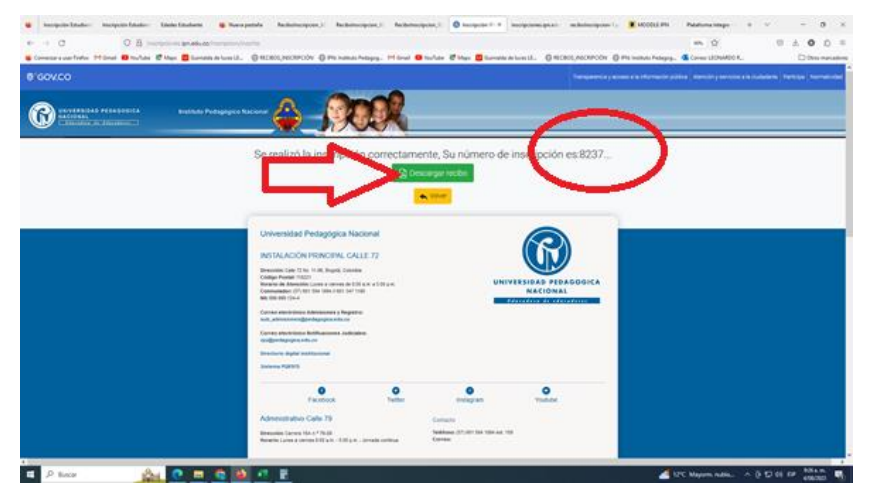

Aparecerá el recibo que se puede descargar, imprimir a laser y cancelar en las oficinas del banco

Davivienda.

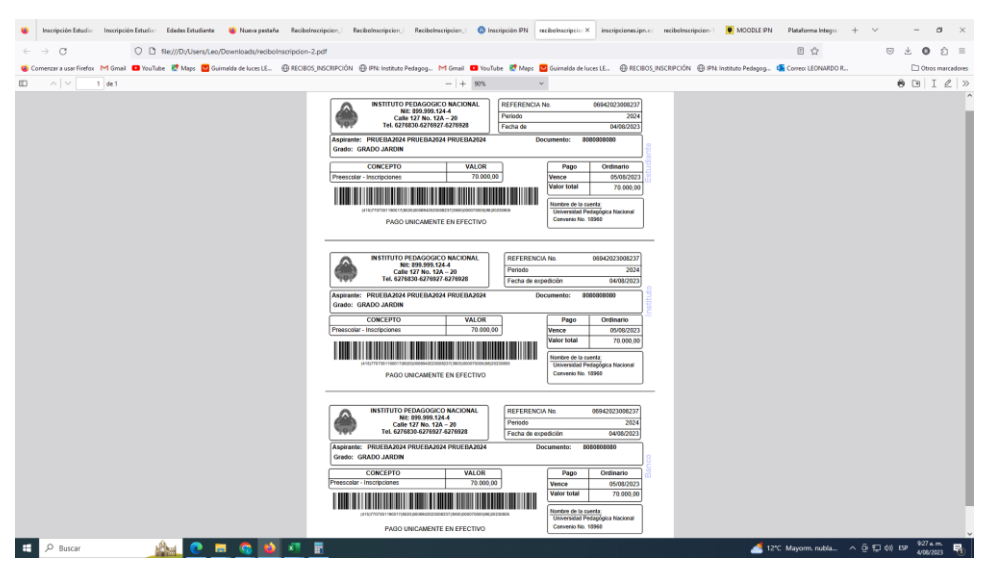

Si se quiere pagar en línea siga las siguientes instrucciones.

Ingrese al vínculo:<https://pagos.pedagogica.edu.co/pagosUPN/>ingrese el número del documento de identidad y oprima el botón aceptar

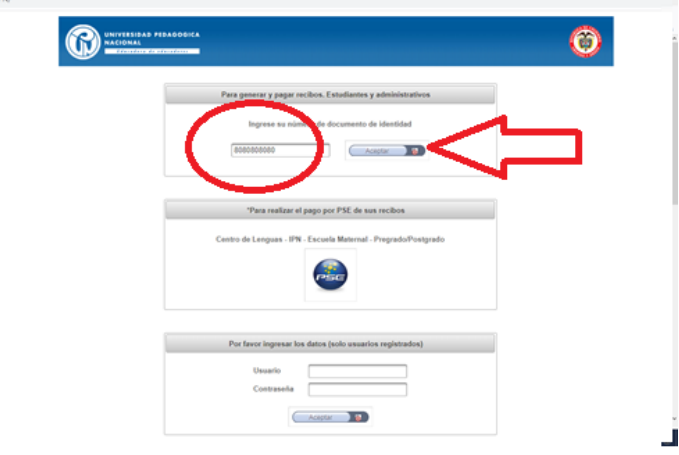

Revise los datos del aspirante y numero de identificación. Luego seleccione la sección preescolar y

oprima el botón aceptar

# pagos.pedagogica.edu.co/pagos

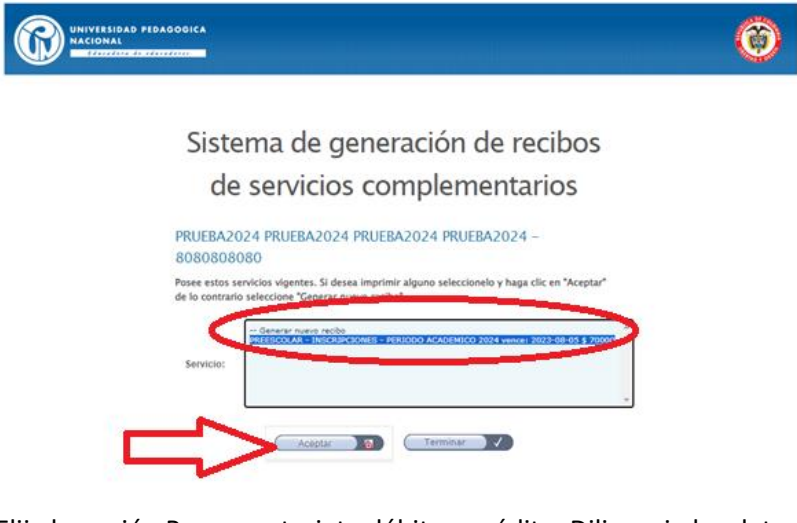

Elija la opción Pago con tarjeta débito y crédito. Diligencie los datos requeridos, finalizando con el botón aceptar

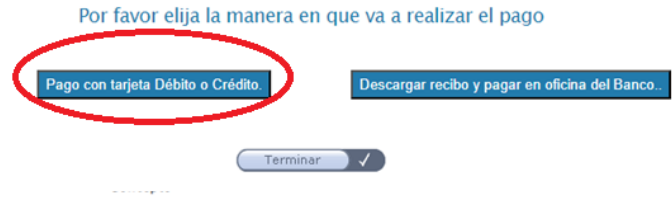

Sistema de pagos Universidad Pedagógica Nacional

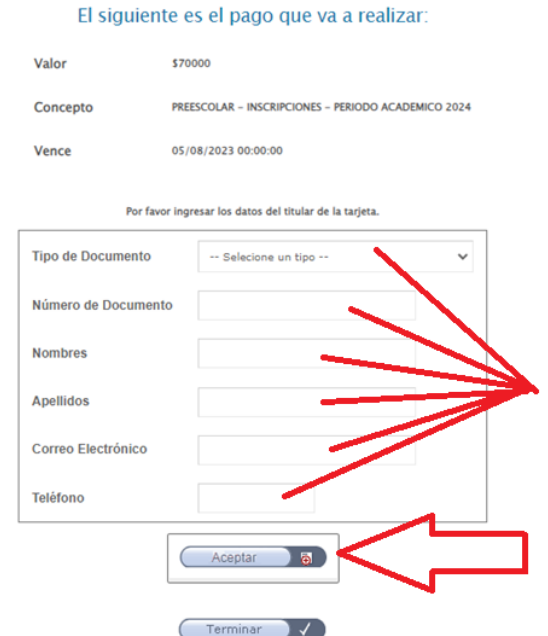

Seleccione la forma de pago en línea que usted utiliza cotidianamente.

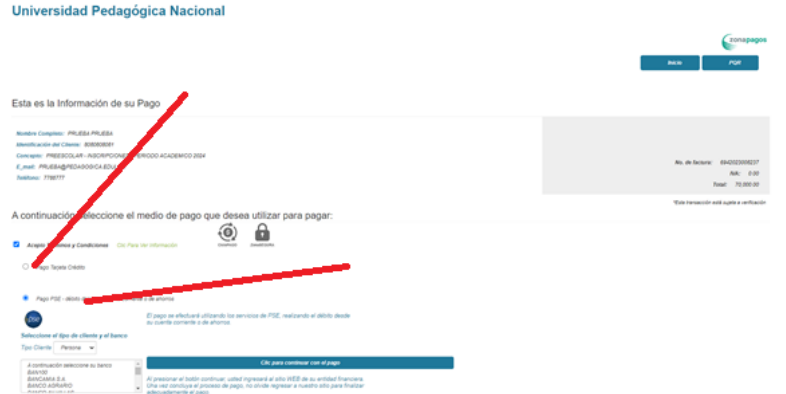

Siga los pasos que su entidad bancaria solicite.

Una vez realizado el pago recuerde que debe guardar el comprobante en archivo PDF o JPG para enviarlo.